STANDARD PACKAGES USER GUIDE

# DOCUMENT MANAGEMENT

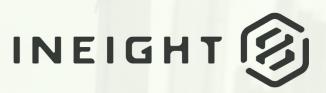

Information in this document is subject to change without notice. Companies, names and data used in examples are fictitious.

Copyright ©2020 by InEight. All rights reserved. No part of this document may be reproduced or transmitted in any form or by any means, electronic or mechanical, for any purpose, without the express permission of InEight.

Microsoft Windows, Internet Explorer and Microsoft Excel are registered trademarks of Microsoft Corporation.

Although InEight Document has undergone extensive testing, InEight makes no warranty or representation, either express or implied, with respect to this software or documentation, its quality, performance, merchantability, or fitness for purpose. As a result, this software and documentation are licensed "as is", and you, the licensee are assuming the entire risk as to its quality and performance. In no event will InEight be liable for direct, indirect, special, incidental or consequential damages arising out of the use or inability to use the software or documentation.

Release 19.7 Revision: 5 Last Updated: 20 January 2020

# CONTENTS

| 1. STANDARD PACKAGES OVERVIEW            | 4  |
|------------------------------------------|----|
| 2. OUTGOING STANDARD PACKAGES            | 5  |
| 2.1 Creating a Standard Package          | 5  |
| 2.2 Adding Standard Package Documents    | 7  |
| 2.3 Adding Standard Package Recipients   | 10 |
| 2.4 Issuing a Standard Package           | 11 |
| 3. MANAGING STANDARD PACKAGES            | 13 |
| 3.1 Addendums to Packages                | 13 |
| 3.2 Adding additional recipients         | 17 |
| 3.3 Removing or De-activating recipients | 19 |
| 4. CLOSING A STANDARD PACKAGE            | 20 |
| 5. PACKAGE SECURITY                      | 21 |
| 6. INCOMING PACKAGES                     | 23 |

# **1. STANDARD PACKAGES OVERVIEW**

Standard Packages can be used to group documents and recipients for the purpose of managing the issue of documents.

Standard Packages consist of:

- 1. A Package ID and title.
- 2. General details about the package.
- 3. A list of documents.
- 4. A list of recipients.
- 5. A transmittal history of package releases and addenda.

All notifications issued as part of the Package Module are treated as Transmittal notifications and are automatically added to the Sent Transmittals Register and Incoming Transmittals Register.

The packages module includes Inbox, Drafts and Sent Items. If you have access, this module can be found by selecting Packages from the left menu.

Clicking on an option opens the register view.

Packages can be sorted by clicking on column headers or using the column filters. You can also search for packages using the Quick Search box above the register or by clicking on **Advanced**.

Double click to open, read and amend packages.

# 2. OUTGOING STANDARD PACKAGES

| 2.1 Creating a Standard Package        | 5  |
|----------------------------------------|----|
| 2.2 Adding Standard Package Documents  | 7  |
| 2.3 Adding Standard Package Recipients | 10 |
| 2.4 Issuing a Standard Package         | 11 |

## 2.1 CREATING A STANDARD PACKAGE

1. Click New, Package and then Standard Package.

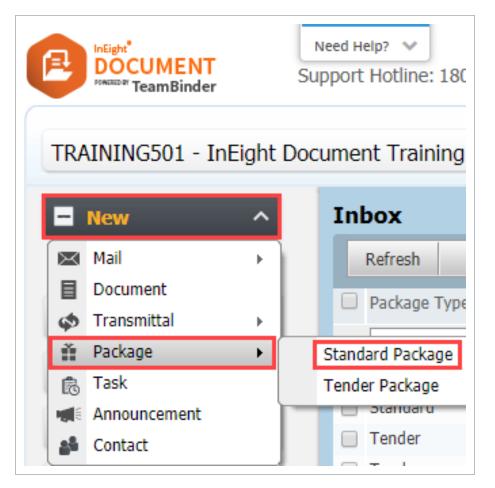

2. At the **New Standard Package** window, enter the details of the package ensuring that all the mandatory fields marked with a red asterisk (\*) are populated.

| New Standard Package          |                       |           |            |         |
|-------------------------------|-----------------------|-----------|------------|---------|
| Save Print                    | Close Export 💌        | More 💌    | Add Remove |         |
| Details                       |                       |           |            |         |
| Package ID *:                 |                       |           |            |         |
| Package Title *:              |                       |           |            |         |
| Trade :                       | Select a Trade        |           |            | •       |
| Reason for Issue*             | : Select a Reason     | for Issue |            | •       |
|                               |                       |           |            |         |
| Approx Value :                |                       |           |            |         |
| Preferred Format              | :                     |           |            |         |
| Long Title :                  |                       |           |            |         |
| Details :                     |                       |           |            |         |
| D clairb 1                    |                       |           |            |         |
|                               |                       |           |            |         |
| Hard Copies of D<br>Company : | ocuments available Fr |           |            |         |
| Contact :                     | Select a compan       |           |            | <b></b> |
| contact i                     | Select a contact      |           |            | •       |
|                               | Schedule              | For       | recast     |         |
| Design Release                |                       | O         |            | O       |
| Tender Release                |                       | O         |            | O       |
| Tender Close                  |                       | Ō         |            | Ö       |
| Tender Award                  |                       | <u>o</u>  |            | O       |
| Start on Site                 |                       | Ø         |            | 7.003   |
|                               |                       |           |            | O       |

3. The fields at the package details window are:

| Field             | Description                       |
|-------------------|-----------------------------------|
| Package ID*       | Package identifier.               |
| Package<br>Title* | Package Title.                    |
| Trade             | The Trade the Package relates to. |

| Field                | Description                                                                                                    |
|----------------------|----------------------------------------------------------------------------------------------------|
| Reason for<br>Issue  | The Reason for Issuing the Package from the drop down selection. If OTHER is selected, then the Reason must be entered manually. |
| Approximate<br>Value | Approximate value of the package (optional)                                                                                      |
| Preferred<br>Format  | Preferred file format for documents.                                                                                             |
| Long Title           | A long title for the package                                                                                                    |
| Details              | Any further details                                                                                                    |

\* Means the field is mandatory.

- 4. Click Save then Close.
- NOTE
- Packages with similar details can be duplicated by selecting the package then from **More** select **Duplicate**.
  - Packages can be created from the Documents Register by selecting the documents to be included then from **Transmit**, select **Create Standard Package**.

## 2.2 ADDING STANDARD PACKAGE DOCUMENTS

Documents must already exist in the Document Register and be released or un-restrained before they can be added to a standard package.

To add documents to a package:

1. Open the Standard Package from the **Drafts** Folder.

| ▪ New ✓             | Dr  | afts       |              | Search all Drafts | Go Advanced Saved                   |                        |
|---------------------|-----|------------|--------------|-------------------|-------------------------------------|------------------------|
|                     |     | Delet      | te Refresh   | Print Export 💌    | More 💌                              |                        |
| Dashboard           |     | Ð          | Package Type | Package ID 🔺      | Title                               | Phase/Reason for Issue |
|                     |     |            | T            | T                 | T                                   | T                      |
| 🖾 Mail              |     |            | Tender       | 12345             | Testing Enviroment                  | Pre Released           |
| <b>B</b>            |     | <b>B</b> 1 | Standard     | 213123312321312   | Title                               | Issued for Information |
| Documents           |     |            | Standard     | 4JP-JP-001        | Structural Documents                | Issued for Information |
| Transmittals        |     |            | Standard     | 687979798         | JP45                                | Issued for Information |
| ,                   |     |            | Standard     | CIVIL-110419      | Civil Documents                     | Issued for Information |
| 🕈 Packages          |     |            | Tender       | CIV-TR-002        | Civil Package Area TR               | Pre Released           |
| Inbox               |     |            | Tender       | DECMIL01          | Test Package AF                     | Pre Released           |
| Drafts              |     |            | Tender       | DM-TR-001         | Architectural Package               | Pre Released           |
| Sent Items          | _ 0 |            | Tender       | ELEC-071019-BB    | Electrical Package-BB               | Pre Released           |
| 🛱 Taska             |     |            | Tender       | EL-GC             | Electrical Package - Golf Clubhouse | Prerelease             |
| Tasks               | <   |            | Tender       | FI-MB             | Fire Services Package               | Prerelease             |
| B Published Reports |     |            | Tender       | נננ               | j1                                  | Pre Released           |
|                     |     | EN         | Tondor       | 1V-COV-01072019   | Tender Dackage                      | Dro Rolossod           |

2. Click on the **Documents** tab.

| Save   | Print Close     | Export     | Mo   | re 🔻 Add Remove            | Issue Pac | kage  |                         |           |         |       |
|--------|-----------------|------------|------|----------------------------|-----------|-------|-------------------------|-----------|---------|-------|
| Detail | ls Documents R  | Recipients | Tran | ismittal History Vackage S | ecurity   |       |                         |           |         |       |
| Docu   | ments           |            |      |                            |           | Searc | ch package Documents    | Go        |         |       |
|        | Q Document No.  | Rev        | Sts  | Title                      | Disc      | Cat   | 🗊 Review Status         | PD        | <br>DOC | OTHER |
|        |                 | <b>T</b>   |      | T                          |           | -     | •                       | -         |         |       |
|        | 01.02.04        | С          | IFI  | Foyer Design Template      | ARCH      | MAIN  | 🗊 Un-Restrained         |           |         |       |
|        | 030819-001      | в          | IFI  | Site Plan                  | ELEC      |       | Un-Restrained           |           |         |       |
|        | 🙀 04.01.2019-К9 | D          | IFI  | Site Plan                  | PLU       | ATR   | Un-Restrained           |           |         |       |
|        | 2R-001-RR       | А          | IFI  | site plan                  | CIV       | EXT   | Un-Restrained           |           |         | -     |
|        | AA-SREL-DE-0001 | 4          | PD   | 1st Floor Plan             | ARCH      | CLUB  | 🗊 Released Subject to C | Comme 🛛 🗹 |         |       |

3. Click the Add button, apply any search conditions as required and click Search.

| Add Documents                                                      |                               |               |  |
|--------------------------------------------------------------------|-------------------------------|---------------|--|
| Register View                                                      | Latest Unrestrained           | •             |  |
|                                                                    | Documents that I can download | •             |  |
| Status                                                             | All                           | •             |  |
| Discipline                                                         | All                           | •             |  |
| Туре                                                               | All                           | •             |  |
| Document No                                                        | Contains                      | 2             |  |
| Title                                                              | Contains                      | 2             |  |
| More search options >>           Manage         Save         Clear |                               | Search Cancel |  |

4. Select the documents to be added to the package, if there are multiple formats available for the document, select the required formats to include.

|   | Document No. 🔺   | Rev | Sts   | Title                   | Disc | Cat  | PDF | DWG      | DOC     | OTHER      |    |
|---|------------------|-----|-------|-------------------------|------|------|-----|----------|---------|------------|----|
| • | A-BPO-112        | 1   | IFI   | Floor Plan - 5          | ARCH |      |     | <b>~</b> |         |            |    |
| • | A-BPO-113        | 1   | IFI   | Floor Plan - 6          | ARCH |      |     |          |         | <b>~</b>   |    |
| • | AB-REVIEW-250919 | Α   | IFR   | AB - Stair Details      | ARCH | MAIN | 1   |          |         |            |    |
|   | ACG-E-0001       | С   | IFI   | Floor Plans - Atrium    | HYDR | L1   |     |          |         |            |    |
|   | ACG-E-0002       | В   | IFI   | Floor Plans - 1st Floor | ARCH | L1   |     |          |         |            |    |
|   | A-C-S-0011       | Α   | IFI   | Sections Sheet 1        | ARCH | GEN  |     |          |         |            |    |
| H | 1 2 3 4 5 6 7 8  | ►   | ▶ Pag | ge size: 100 🔻          |      |      |     |          | 742 ite | ms in 8 pa | ge |

- 5. Click the **OK** button then **OK** again when prompted.
- 6. Repeat to add additional documents.

#### Only documents a user has access to can be added to a Package.

- When viewing the details relating to a Package, use the **Customize** option available from **More, Register View** to customize the columns displayed at both the Documents and Recipients registers.
- When viewing the list of documents within a Package, use the link icon to view any linked items associated with a document.
- To Export a list of the documents within a Package go to the Documents tab, Export,Excel.
- A hyperlink to a package can be sent to another user to take them directly to the package. Right click on a package and select Generate Package Hyperlink. Choose Copy to Clipboard, paste and send as required. The recipient must have access to Packages and will be prompted for their login details if they do not already have an open session in InEight Document.

## 2.3 ADDING STANDARD PACKAGE RECIPIENTS

Recipients (Companies and Contacts) must already exist in the Address Book before they can be added to a package.

To add recipients to a package:

- 1. Open the Standard Package from the **Drafts** folder.
- 2. Click on the **Recipients** tab.

| Standard Package - CIVIL-1 | 0419 - Issued fo | r Information       |           |                  |
|----------------------------|------------------|---------------------|-----------|------------------|
| Save Print Close           | Export 💌         | More 🔻 Add          | Remove    | Issue Package    |
| Details Documents          | Recipients       | Transmittal History | Package S | ecurity          |
| Recipients                 | Search           | package Recipients  | Go        |                  |
| Company                    | Name             |                     | Phone     | Mobile           |
|                            | T                | T                   |           | T                |
| Haslam Construction        | Sam Hook         |                     |           | 1                |
| Houston Contracting        | Joe Freder       | icks                | +61 7 33  | 34 4 1           |
| Houston Contracting        | John Smith       | ı                   | +61 7 33  | 34 4 0462 842 94 |

3. Click the **Add** button.

4. Select the Company, then select the individual contacts to be included.

| Display:      All Contacts Company: Haslam Construct | Contact Groups Read Read Read Read Read Read Read Read | •           |                    |
|------------------------------------------------------|--------------------------------------------------------|-------------|--------------------|
| Search all Contac                                    |                                                        | Go Advanced | View Selecte       |
| Company                                              | First Name 🔺                                           | Last Name   |                    |
| <ul> <li>Haslam Construction</li> </ul>              | Daniel                                                 | Hailey      |                    |
| Haslam Construction                                  | Fred                                                   | Bassett     |                    |
|                                                      | ge size: 100 💌                                         |             | 3 items in 1 pages |

- 5. Repeat for additional companies and contacts.
- 6. Click the **View Selected** link when finished to check the selected companies and contacts.
- 7. Click **OK** and **Yes** when prompted to add the recipients to the Standard Package.

| NOTE | <ul> <li>Recipients can be selected based on Contact Groups or Roles.</li> </ul>                                                                                                    |
|------|----------------------------------------------------------------------------------------------------|
|      | <ul> <li>Recipients can be added to a package at any time prior to the package being<br/>issued.</li> </ul>                                                                                                    |
|      | • Use the <b>Advanced</b> search option to search for recipient companies by Trade.                                                                                                    |
|      | <ul> <li>To Export a list of the recipients assigned to a Package go to the Recipients tab,<br/>then Export and Excel.</li> </ul>                                                                                                    |
|      | <ul> <li>Package Notifications for Standard Packages include the link Click here to<br/>acknowledge receipt of package. When selected the Acknowledgement<br/>Received date (if empty) will update against the Notification Transmittal shown in<br/>the Recipients tab of the package.</li> </ul> |
|      |                                                                                                    |

## 2.4 ISSUING A STANDARD PACKAGE

Once a standard package has been created and documents and recipients added, it can be issued. Recipients will receive a notification by email where they can download the package documents.

To issue a Standard Package:

1. Open the Standard Package from the **Drafts** folder.

2. Click the Issue Package button.

| Standard P | ackage - I | CIVIL-1104 | 19 - Issued fo | r Informatio  | n                 |               |
|------------|------------|------------|----------------|---------------|-------------------|---------------|
| Save       | Print      | Close      | Export 💌       | More 💌        | Add Remove        | Issue Package |
| Details    | Docum      | nents      | Recipients     | Transmittal H | istory Package Se | curity        |

3. Enter a message to the Package Recipients and click Send.

| Details     Documents     Recipients       Subject :*     Notification of Package Issue. Reason: Issued for Information     Request Read Record       Message :*     Plain Tr       Arial     • 13px     • All • ? • (* • B I U x² × A • (* • • S) 律 評 (*)          i = := Ω • ≡ ≡ ■ ** |            |
|----------------------------------------------------------------------------------------------------|------------|
| Aessage :* Plain Ta<br>Arial • 13px • A · P · P · B I 坦 × × A · A · B 译译 。                                                                                                    |            |
| Arial • 13px • 為 • ? • P · B I 旦 × × A • ③ • 急 詳 譯 ⊜,                                                                                                    |            |
|                                                                                                    | <u>ext</u> |
|                                                                                                    |            |
|                                                                                                    |            |
|                                                                                                    |            |
|                                                                                                    |            |
|                                                                                                    |            |
|                                                                                                    |            |
| Notify users of future revisions with download facility in notification.                                                                                                    |            |

#### NOTE

- The Standard package issue notification is stored as a transmittal in the Sent Transmittals Register.
- The Sent Items package register shows the Issue date as the Date Released.
- Use the **Export** button to export the currently displayed register of packages to Excel.

## **3. MANAGING STANDARD PACKAGES**

| 3.1 Addendums to Packages                | 13 |
|------------------------------------------|----|
| 3.2 Adding additional recipients         | 17 |
| 3.3 Removing or De-activating recipients | 19 |

## **3.1 ADDENDUMS TO PACKAGES**

During the phase of a standard package it may be necessary to:

- 1. Issue additional documents.
- 2. Issue revisions of existing documents.
- 3. Remove documents from the package.

This is managed using Addendums. Addendums relating to new or revised documents can only be issued once the new or revised documents are uploaded to InEight Document and released in the normal way and allocated to the Package.

To create an addendum to a package:

1. Open the Standard Package from the Sent Items.

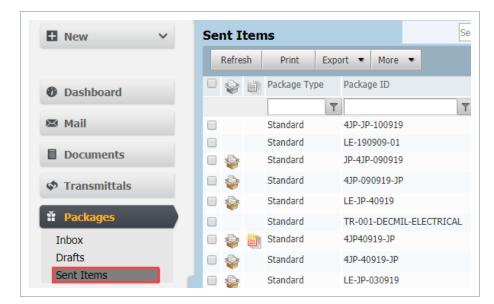

2. Click on the Documents tab and then Add to select the documents to add to the Standard

Package (which may be New or Revised Documents).

| Save | 2    | Print Close Ex        | kport 💌 | Mor   | e 🔻 New 💌 Add                      | Remove   | Generate Add | dendum Close out |
|------|------|-----------------------|---------|-------|------------------------------------|----------|--------------|------------------|
| Det  | ails | Documents Reci        | pients  | Tran  | smittal History 📉 Package Se       | curity   |              |                  |
| Doc  | ume  | ents                  |         |       | Search package Documents           | Go       |              | I                |
|      | Q    | Document No.          | Rev     | Sts   | Title                              | Disc     | Cat          | 🗊 Review Status  |
|      |      | T                     | -       | ] 🗌 🖣 | T                                  | -        | -            |                  |
|      |      | 030819-001            | В       | IFI   | Site Plan                          | ELEC     |              | Un-Restrained    |
|      | Q    | 10092019-DOC-002      | Α       | IFI   | Elec Doc Registration 001          | ELEC     |              | Un-Restrained    |
|      | Q    | 10092019-DOC-003      | Α       | IFI   | Elec Doc 003                       | ELEC     |              | Un-Restrained    |
|      | R    | ADV-EE-20190301-01-PA | С       | IFI   | Single Line Diagram                | ELEC     |              | Un-Restrained    |
|      | Q    | ADV-EE-20190306-01-PA | В       | IFI   | Electrical Specification 607 Build | lir ELEC |              | Un-Restrained    |

3. Enter search criteria to assist in locating the documents and click Search.

|             | Pagistar View             | Latest Unrestrained           | • | - 1 |
|-------------|---------------------------|-------------------------------|---|-----|
|             | Register view.            | Latest Officialited           |   | - 1 |
|             |                           | Documents that I can download | • |     |
|             | Status:                   | All                           | - |     |
|             | Discipline:               | All                           | • |     |
|             | Туре:                     | All                           | • | 1   |
|             | Document No:              | Contains                      | 2 |     |
|             | Title:                    | Contains                      | 2 |     |
| More search | <u>h options &gt;&gt;</u> |                               |   |     |

4. At the **Add Documents** window, use the **New** (Documents not already in the package), **Revised** (Revised versions of Documents that are already in the package), and **Superseded** (Superseded versions of documents in the package) options to assist with the search process.

|   | Document No. 🔺      | Rev | Sts  | Title                   | Disc | Cat  | PDF | DWG      | DOC     | OTHER      |    |
|---|---------------------|-----|------|-------------------------|------|------|-----|----------|---------|------------|----|
| 1 | A-BPO-112           | 1   | IFI  | Floor Plan - 5          | ARCH |      |     | <b>√</b> |         |            |    |
| 1 | A-BPO-113           | 1   | IFI  | Floor Plan - 6          | ARCH |      |     |          |         |            |    |
| 1 | AB-REVIEW-250919    | Α   | IFR  | AB - Stair Details      | ARCH | MAIN |     |          |         |            |    |
|   | ACG-E-0001          | С   | IFI  | Floor Plans - Atrium    | HYDR | L1   |     |          |         |            |    |
|   | ACG-E-0002          | В   | IFI  | Floor Plans - 1st Floor | ARCH | L1   |     |          |         |            |    |
|   | A-C-S-0011          | Α   | IFI  | Sections Sheet 1        | ARCH | GEN  |     |          |         |            |    |
| I | < < 1 2 3 4 5 6 7 8 |     | ▶ Pa | ge size: 100 🔻          |      |      |     |          | 742 ite | ms in 8 pa | ge |

5. Select the documents to be added to the Standard Package and click **OK**. You will be prompted to send out the **Addendum**.

| 🗐 Team | Binder                                                                                                    |
|--------|----------------------------------------------------------------------------------------------------|
|        | The selected documents have been added successfully.<br>Do you want to send an addendum with the new documents now? |
|        | Yes No                                                                                                    |

- 6. If **No** is selected use the **Generate Addendum** button within the package details window later to send the addendum.
- 7. When sending an Addendum enter a **Subject**, the **Reason** for the issue of the addendum and the Message that will appear on the addendum notification.

| Send             | Cancel Attach         | Files Preview         |    |                                                 |              |         |                  |
|------------------|-----------------------|-----------------------|----|-------------------------------------------------|--------------|---------|------------------|
| Details          | Documents             | Recipients            |    |                                                 |              |         |                  |
| ubject :* No     | tification of Addendu | m to Package          |    |                                                 |              | Request | Read Recei       |
| eason :*         |                       |                       |    |                                                 |              |         | <u>Plain Tex</u> |
| Arial            | ▼ 13px                | • #1 <b>*7</b> • (* • | BI | <u>I</u> x <sup>2</sup> X <sub>2</sub>          | x + ⊗ + §    | ) 🛊 🛊 🖏 |                  |
| i≡ i≡   <b>C</b> | 2·≣≣≣∎                | ABC                   |    |                                                 |              |         |                  |
| essage :*        |                       |                       |    |                                                 |              |         | <u>Plain Tex</u> |
| Arial            |                       | - #1 *7 - (* -        | BI | $\mathbf{I} = \mathbf{X}^2 \times \mathbf{X}_2$ | \ ▼ (ð) ▼ (§ |         |                  |
| i≣ ⊞ IΩ          | 2・⋿⋷⋷∎∎               | ABC                   |    |                                                 |              |         |                  |
|                  |                       |                       |    |                                                 |              |         |                  |

- 8. The recipient will be asked to acknowledge receipt of the Addendum prior to being able to download the addendum documents.
- 9. Click Send.

NOTE

- The Addendum email notification is stored as a transmittal in the Sent Transmittals Register.
  - The acknowledgement of a notification of addendum is captured in InEight Document against the relevant invitation transmittal. The acknowledgement details can be viewed in both the **Recipients** tab within the **notification/transmittal** details window; and the **Recipients** tab within the Package Details screen.
  - From Packages, Sent Items use the Click to add Revised Document icon visible in the Package register. This will take you directly to the Add Documents window to select the Revised Documents related to the Standard Package. If a project has document "versions" enabled in addition to the standard revision concept, documents that have had a change in version but not a change in revision can be excluded from being listed. Contact InEight to activate this.
  - From **Packages**, **Sent Items** use the **Click to Issue Addendum** icon visible in the Package register to go directly to the Generate Addendum window.

## **3.2 ADDING ADDITIONAL RECIPIENTS**

During the standard package period it may be necessary to add recipients.

To add a recipient to issued package:

- 1. Open the Standard Package from **SentItems**.
- 2. Click on the **Recipients** tab and then **Add** to select the additional Recipients.

| Save Print Clo      | se E | kport ▼ More ▼    | Add      | Remove     | Issue Packa | age             |             |
|---------------------|------|-------------------|----------|------------|-------------|-----------------|-------------|
| Details Documents   | Reci | pients Transmitta | History  | Package Se | curity      |                 |             |
| Recipients          |      | Search package Re | cipients | Go         |             |                 |             |
| Company             |      | Name              |          | Phone      | Mobile      | Email           |             |
|                     | T    |                   | T        |            | T           | T               |             |
| Haslam Construction |      | Sam Hook          |          |            | 1           | dsc@madeup      | oaddress.co |
| Houston Contracting |      | Joe Fredericks    |          | +61 7 3384 | 41          | jfredericks@l   | hcc.c0m     |
| Houston Contracting |      | John Smith        |          | +61 7 3384 | 4 0462 842  | 941 JOhn@fake.c | om          |
|                     |      |                   |          |            |             |                 | •           |

3. Select the Recipient Company and contact and click **OK** when done.

| Display:  | All Contacts (      | ) Contact Groups 🔵 Roles |             |                    |
|-----------|---------------------|--------------------------|-------------|--------------------|
| Company:  | Haslam Constructio  | on 🔻                     |             |                    |
|           | Search all Contacts |                          | Go Advanced | View Selecte       |
| Compa     | ny                  | First Name 🔺             | Last Name   |                    |
| 🕑 Haslam  | Construction        | Daniel                   | Hailey      |                    |
| 🕑 Haslam  | Construction        | Fred                     | Bassett     |                    |
|           | 1 🕨 🕅 Page          | e size: 100 💌            |             | 3 items in 1 pages |
| Items Sel | ected: 2            |                          |             | OK Cancel          |

4. New Recipients will automatically receive the initial package and any addendums. Select the appropriate date option based on the current date or original dates at time of issue.

| Initial issue and all previous Addendums for this Package will be sent to<br>selected recipients.                                  |
|----------------------------------------------------------------------------------------------------|
|                                                                                                    |
| <ul> <li>Send the notifications with today's date.</li> <li>Send the notifications with original release/addendum date.</li> </ul> |
| Yes No                                                                                                    |
|                                                                                                    |

5. Click **Yes** to confirm that the Recipient(s) should be added to the notifications being sent.

## **3.3 REMOVING OR DE-ACTIVATING RECIPIENTS**

Recipients can only be removed or deleted from a Standard Package if the package has not yet been issued. Once a Standard Package has been issued, recipients can be made in-active within the Standard Package. This will ensure they will not receive any further notifications such as Addendums.

To de-activate recipients:

- 1. Open the Standard Package from Sent Items.
- Click the Recipients tab and locate the Recipient to be removed. Un-tick the Active tick box located to the right.

| Save Print Clos    | e Export 💌 More 💌      | New TAdd Remo            | Generate Addendum Clo | lose out                                                                                |        |
|--------------------|------------------------|--------------------------|-----------------------|-----------------------------------------------------------------------------------------|--------|
| Details Documents  | Recipients Transmittal | History Package Security |                       |                                                                                         |        |
|                    |                        |                          |                       |                                                                                         |        |
|                    |                        |                          |                       |                                                                                         |        |
| Recipients         |                        |                          |                       | Search package Recipients Go                                                            |        |
| -                  | Name                   | Phone Mob                |                       | Search package Recipients Go<br>Invitation Issue Sent Acknowledgements Received<br>Date | Active |
| Recipients Company | Name                   | Phone Mob                | ile Email             | Invitation Issue Sent Acknowledgements Received                                         | Active |

- 3. This will stop any future addendums being sent to this recipient.
- 4. Click Yes when prompted.

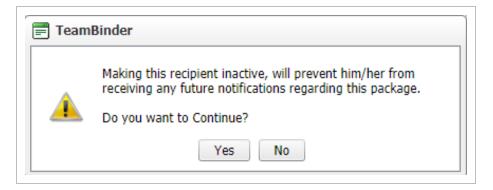

A recipient can be made active again by ticking the **Active** box in the Recipients tab. A prompt will then ask if notifications sent while the recipient was inactive should now be sent through. Choose Yes or No.

# 4. CLOSING A STANDARD PACKAGE

Closing out a Standard Package will remove a user's access to the package documents.

To close out a Standard Package:

- 1. Open the Standard Package from **SentItems**.
- 2. Click the **Close out** button.

| Standard Pa | ckage - CRRDA-E | LEC-001-NR - J | issued for Information |                  |                             |
|-------------|-----------------|----------------|------------------------|------------------|-----------------------------|
| Save        | Print Close     | Export 💌       | More 💌 New 💌           | Add Remove       | Generate Addendum Close out |
| Details     | Documents       | Recipients     | Transmittal History    | Package Security |                             |

3. At the Close out window enter a **reason** why the package is being closed out.

| E Close out Package                               |                                                   |
|---------------------------------------------------|---------------------------------------------------|
| Close out Cancel                                  |                                                   |
| Reason :**                                        | ✓ Notify package recipients<br><u>Spell Check</u> |
|                                                   |                                                   |
| Remove document access for the package Recipients |                                                   |

- 4. The option Notify package recipients will be selected.
- 5. Tick the box to **Remove document access for package recipients**, if required.
- 6. Click Close out.
- The Close out option is only available for issued standard packages and to users of the Package originating company that have full access to the Package module
  - Packages that are Closed out cannot be modified.
  - The Closed-Out fields can be added to the package register via the customize option.

# 5. PACKAGE SECURITY

In addition to user access to packages, it is also possible to define other users within your company to View / Edit the package details. This is useful if you want to restrict access to Standard Packages to only users within a particular department for example.

To define Package level Security:

1. From within the Package details window, click on the **Package Security** tab.

|                                                                   | ipients Transmittal History Package Security | ove Generate Addendum Clo | se out   |
|-------------------------------------------------------------------|----------------------------------------------|---------------------------|----------|
| ecurity                                                           | ,                                            |                           |          |
| essible by  All users in my company  Selected users in my company |                                              |                           | Add Remo |
| First Name 🔺                                                      | Last Name                                    |                           | Edit     |
| Joe                                                               | Fredericks                                   | ø                         | <b>A</b> |
|                                                                   |                                              |                           |          |
|                                                                   |                                              |                           |          |

- 2. Choose between **All users in my company** (the default option) and **Selected users in my company** when allocating users access to the Package.
- 3. If using **Selected users in my company** use the **Add** and **Remove** buttons to manage users access to the package by selecting View and/or Edit options. The package creator is listed automatically.
- 4. Click Save.

# • Access to Packages affects package details within both the Drafts and Sent Packages registers.

• Users assigned Edit access in the Package Security tab who have Full access to the Packages module can edit package attributes, documents and recipients and send out package notifications.

# 6. INCOMING PACKAGES

Standard Packages received within InEight Document are stored in the **Inbox** register under **Packages**. The Package notification is stored as an incoming transmittal in the Transmittals Inbox.

To view Incoming Packages:

1. From the left menu select **Packages** and **Inbox**.

|                | Refresh P    | rint Export 💌 More | •                         |                        |                 |              |
|----------------|--------------|--------------------|---------------------------|------------------------|-----------------|--------------|
| Dashboard      | Package Type | Package ID         | Title                     | Phase/Reason for Issue | Date Released 🗸 | Last Addendu |
|                |              | T                  | T                         | T                      | dd-mm-yyyy 🎹 🍸  |              |
| 🖾 Mail         | Tender       | TEST_PACKAGE       | TSTPKG                    | Released for Tender    | 11-06-19        |              |
|                | Standard     | CRRDA-ELEC-0001-IT | Electrical Documents      | Issued for Information | 01-05-19        | 08-05-19     |
| Documents      | Tender       | QAS-PACKAGE-II     | Lumber Blade for Site D   | Released for Tender    | 19-03-19        |              |
| 🗢 Transmittals | Tender       | PKG-GARDEN-II      | Greenhouse Construction I | Pl Released for Tender | 15-03-19        | 15-03-19     |
| ×              |              |                    |                           |                        |                 |              |
| Packages       |              |                    |                           |                        |                 |              |
| Inbox          |              |                    |                           |                        |                 |              |

- 2. To view the details double click to open the package details.
- 3. From within the Package details window you can:
- **Download documents** from the Documents tab select one or more documents go to **More**, then **Download**.

| Prin | t Close Expor  | t • 1   | More |            | Ne                 | w 💌                              |           |      |   |               |    |             |           |     |        |
|------|----------------|---------|------|------------|--------------------|----------------------------------|-----------|------|---|---------------|----|-------------|-----------|-----|--------|
| Det  |                | Tran    |      | Du;<br>Bat | olicate<br>ch Com  | iment                            |           |      |   |               |    |             |           |     |        |
| Doc  | uments         |         |      |            | wnload<br>jister V |                                  |           |      |   |               | Se | earch packa | je Docume | nts | Go 🔲 🗖 |
|      | Document No.   | l       | _    | Add        | l Items            | to Package Thread                | Disc      | Cat  | V | Review Status |    | PDF         | DWG       | DOC | OTHER  |
|      |                | T       |      | •          | •                  | T                                |           | •    | • |               | •  |             |           |     |        |
| •    | ADV-EE-2019030 | 1-01-PA | В    |            | IFI                | Single Line Diagram              | ELEC      |      |   | Un-Restrained |    |             |           |     |        |
| •    | ADV-EE-2019030 | 5-01-PA | в    |            | IFI                | Electrical Specification 607 Bui | ldir ELEC |      |   | Un-Restrained |    |             |           |     |        |
|      | 🔁 E-G-L-0001   |         | G    |            | IFI                | 1st Floor Electrical Layout      | ELEC      | L1   |   | Un-Restrained |    | •           |           |     |        |
|      | E-G-L-0002     |         | с    |            | IFT                | 2nd Floor Electrical Layout      | ELEC      | CLUB |   | Released      |    |             |           |     |        |
|      |                |         |      |            |                    |                                  |           |      |   |               |    |             |           |     |        |

• **Batch comment** – from the Documents tab select one or more documents to add comment to. Go to **More,** then **Batch Comment** and add the comment.

- Duplicate the Package this will create a new package. Go to More, then Duplicate. When duplicating a package in the Inbox the recipients of the package (which are not displayed in the Inbox) will not be brought forward. However, all documents which the user has full access to will be carried forward.
- **Transmittal History** this tab will show a history of incoming notifications (transmittals) in relation to the package.

| Print Cl | ose Expo | nt Vew Transmittal History              |                                     |                        |                  |
|----------|----------|-----------------------------------------|-------------------------------------|------------------------|------------------|
|          |          | ( ) ( ) ( ) ( ) ( ) ( ) ( ) ( ) ( ) ( ) |                                     |                        |                  |
| History  |          | Message                                 | From Company                        | From                   | Sent             |
|          | Туре     |                                         | From Company<br>Houston Contracting | From<br>Joe Fredericks | Sent<br>01-05-19 |

• **Export** is used to export the currently displayed register of packages to Excel.

| Standard | Package -                                      | CRRDA-ELEC- | 0001-IT - I | ssued for In |  |  |  |  |  |  |  |
|----------|------------------------------------------------|-------------|-------------|--------------|--|--|--|--|--|--|--|
| Print    | Close                                          | Export 👻    | More 💌      | New 💌        |  |  |  |  |  |  |  |
| Details  | Excel<br>Details Documents Transmittal History |             |             |              |  |  |  |  |  |  |  |